## ●インターネットによる申込方法等について

## 1.インターネットによる申込の流れ

名古屋港管理組合職員採用試験申込システムにより申し込んでください。 なお、申込みの詳細は「3.申込手順」を参照してください。

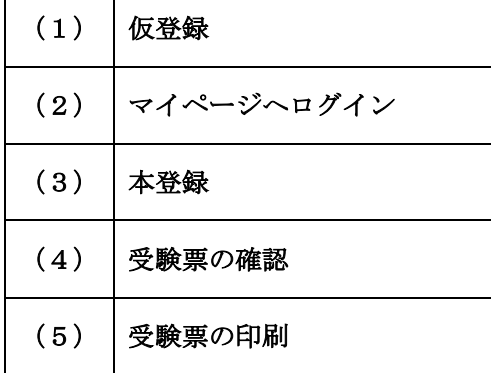

- 2.申込みに必要なもの
- (1) パソコン、スマートフォン(スマートフォン以外の携帯電話には対応していません。) 〇 推奨環境について:Google Chrome 最新版 Internet Explorer (インターネット エクスプローラー)は対応していません。 ※ JavaScript(ジャバスクリプト) が使用できる設定であること。

※ 一部の機能は PDF を閲覧できる環境が必要です。

- (2)本人のメールアドレス
- スマートフォンのメールアドレスの場合

ドメイン指定等の受信制限をされている場合については、@bsmrt.biz のメールを受 信できるように設定してください。

- (3) 顔写真のデータ
- (4)受験票を印刷するためのプリンター

プリンターがない場合は、コンビニエンスストアのプリントサービス等をご利用く ださい。

(5)PDF ファイルを読むためのソフト

「Adobe Acrobat Reader(Ver.5.0 以上)」が必要です。

注意事項

j

※申込みに係る通信費につきましては各自でご負担いただきます。

※使用される機器や通信回線上の障害等によるトラブルについては、一切責任を負いま せん。

3. 申込手順

(1)仮登録

- ① 名古屋港管理組合ホームページ 試験案内 受験手続(https://www.port-ofnagoya.jp/meikan/jinji/saiyou/1001348/1001352.html) から「名古屋港管理組合職員 採用試験申込システム」にアクセスしてください。
- ② サイト利用規約をお読みいただき、同意のうえ、仮登録画面にお進みください。
- ③ 設問に従い、必要事項を入力してください。パスワードは英小文字、英大文字、数字、 記号から8字以上32字以内を設定してください。

注意事項

※仮登録だけでは申込完了ではありません。受験するには(5)まで手続きが必要です。 ※受験申込は1人につき1つの試験区分に限ります。複数の試験区分に申込みしないよ うにしてください。複数の試験区分に申込みをした場合は、本登録完了日時が最も新し い登録以外を無効とします。

※パスワードは忘れないように必ずメモをしてください。パスワード忘れ等による申込 みの遅滞については、責任を負いかねます。

(2)マイページへログイン

- ① 登録したメールアドレス宛に「仮登録完了のお知らせ」が送付されているかご確認く ださい。
- ② メールの本文中にシステムで自動割り当てされた「ログインID」が記載されていま すので、必ずメモまたは保存をしてください。
- ③ メール本文内のURLにアクセスし、ログインIDとパスワードを使用して専用サイ トのマイページにログインしてください。

注意事項

※メール本文内のURLにアクセスする際は、本文内のURLを直接クリック又はタッ プしてください。URLをアドレスバーに貼り付けてアクセスすると、セキュリティの 都合上「無効なURLです。」と表示されることがあります。その場合、「こちらからロ グインしてください。」をクリックし、マイページにログインしてください。 ※登録時に取得した「ID番号」と「パスワード」は、受験申込み、受験票の印刷等、以 後の手続きに必要ですので、必ず控えておいてください。

(3)本登録

- ① 「マイページ」から「エントリー」をクリックし、住所や学歴等の必要項目へ回答を 行ってください。項目への回答内容によってエントリーシートが作成されます。
- ② 回答の内容に不備・不足が無いように項目の内容をよく読み回答を行ってください。
- ③ 登録の途中で一時保存することはできません。登録作業を中断した場合は、最初から 入力することとなります。無操作状態によるログアウトにも注意してください。
- ④ 受験票用の顔写真データをアップロードしてください。
- ⑤ 「入力内容を確認する」から「エントリー」をクリックするとエントリーシートの登 録が完了します。

注意事項

- ※証明写真データは、受験票に印刷し、本人確認のために使用する重要なものです。印刷 した証明写真を撮影したものや、背景が無地となっていないものは、使用しないでくだ さい。
- ※最近6カ月以内に撮影した、脱帽、正面向きの画像データをタテ表示となるようにアッ プロードしてください。
- ※ファイル形式は 画像(JPG/JPEG) のみとなります。
- ※添付可能ファイルサイズは 75 ピクセル×100 ピクセル~360 ピクセル×480 ピク セルです。
- ※アップロードできる画像サイズは最大 3MB までです。
- ※一部スマートフォンからはアップロードできない場合があります。その場合はパソコ ンよりアクセスしアップロードしてください。
- ※ファイル容量、縦横サイズは「画像ファイルを右クリック」→「プロパティをクリック」 で確認できます。
- ※申込み完了後は、完了メールが自動で送信されます。
- ※受付期間中であれば氏名及び試験区分以外の内容は変更することができます。

## ※受付期間中に本登録が完了しなかった場合は受験できません。

- ※受付期間中は24時間申込みを受け付けますが、保守点検作業等のためシステムを停 止する場合があるほか、受付期間終了の直前は、システムが混み合う恐れがありますの で、時間に余裕をもって申込みをしてください。
- ※使用される機器や通信回線上の障害等によるトラブルについては、一切責任を負いま せん。
- ※申込み内容に不備がある場合は、電話又はメールで問い合わせをすることがあります。 その場合、「マイページ」にログインして不備内容を確認の上、申込内容の訂正を行っ てください。

(4) 受験票の確認

- ① 4月10日(水)に、登録されたメールアドレス宛に「受験票交付のお知らせ」の電 子メールを送信します。電子メールが届いたら「マイページ」にログインします。
- ②「マイページ」内の「受験票」にアクセスし、自身の受験票を確認してください。

(5) 受験票の印刷

- ① 自身の受験票に試験名、受験番号、受験地、試験会場、試験日時、氏名、性別、試験 区分等及び自身の顔写真が表示されていることを確認し、A4判用紙に印刷してくだ さい。
- ② 受験票に記載されている事項及び試験要項記載の受験資格を再度確認し、署名欄に申 込者本人が署名した上、確認年月日を記入してください。
- ③ 当該受験票を切り取り線に沿って切り取った上で、以後の試験に持参してください。

## 注意事項

※確認年月日は署名欄の下に、和暦で記入してください。

※受験票は、原則カラーで印刷してください。